## **DØLL**

# Installation de l'interface utilisateur multilingue pour Microsoft Windows Server 2003 Web Edition avec SP2

Les supports de l'interface utilisateur multilingue (MUI) inclus avec le système permettent d'afficher les composants de l'interface utilisateur graphique de Microsoft® Windows Server® 2003, Web Edition avec SP2 dans votre langue.

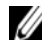

**REMARQUE :** Cette procédure ne s'applique pas à Windows Server 2003 éditions Standard et Enterprise.

**REMARQUE :** Si le système d'exploitation a été préinstallé par Dell, vous n'avez pas besoin d'effectuer cette procédure.

Le [tableau 1](#page-0-0) répertorie les langues fournies sur les supports MUI livrés avec le système.

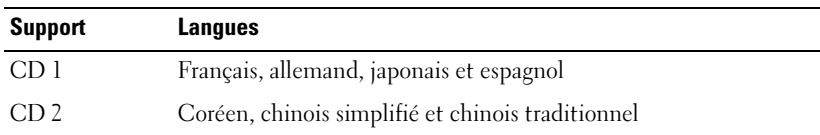

#### <span id="page-0-0"></span>Tableau 1. Langues disponibles sur les supports MUI

## <span id="page-1-0"></span>Installation de l'interface utilisateur multilingue

- 1 Installez tout d'abord le système d'exploitation Windows Server 2003 Web Edition avec SP2 en anglais, à l'aide de l'un des éléments suivants :
	- Support Dell™ PowerEdge™ Installation and Server Management
	- Support Microsoft Windows Server 2003, Web Edition with SP2
- 2 Ouvrez une session sur le système en utilisant votre ID et votre mot de passe administrateur.
- 3 Munissez-vous du support MUI approprié pour votre langue.

#### **REMARQUE** : Voir le [tableau 1](#page-0-0) pour identifier les langues disponibles sur chaque support.

- 4 Après avoir identifié le support MUI (CD 1 ou 2) qui contient la langue voulue, insérez-le dans le lecteur de CD/DVD.
- 5 Accédez au lecteur de CD/DVD et double-cliquez sur muisetup.exe.
- 6 Lisez et acceptez le contrat de licence, puis cliquez sur Continue (Continuer).
- 7 Dans la zone Install languages for menus and dialogs (Installer les langues pour les menus et les boîtes de dialogue), sélectionnez la langue à installer.
- 8 Dans la boîte de dialogue Default user settings (Paramètres utilisateur par défaut), effectuez les opérations suivantes :
	- a Dans le menu déroulant, sélectionnez la langue par défaut qui sera utilisée pour l'utilisateur en cours et pour les nouveaux comptes utilisateur.
	- b Si vous souhaitez que l'interface MUI convertisse les menus et les boîtes de dialogue de vos applications tierces dans cette langue par défaut, sélectionnez Match the language for non-Unicode programs with the default user language (Appliquer la langue par défaut aux programmes non Unicode).

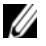

**EMARQUE** : Cette opération est déconseillée car l'interface MUI risque de ne pas être compatible avec vos applications tierces.

### 9 Cliquez sur OK.

Le support MUI installe la langue sélectionnée sur le système.

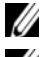

 $\mathbb Z$  **REMARQUE** : Cette procédure peut prendre plusieurs minutes.

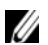

**REMARQUE :** Il est possible qu'une boîte de dialogue vous demande d'insérer le support *Windows Server 2003, Web Edition With SP2* dans le lecteur de CD/DVD. Si tel est le cas, insérez ce support et cliquez sur OK.

Lorsque l'installation est terminée, le message suivant s'affiche pour indiquer que l'opération a abouti :

```
Basic multilingual support was installed 
successfully.
```
Please complete the installation by running additional multilingual packages.

Additional information can be found in Readme.txt at the root of the CD.

10 Cliquez sur OK.

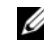

REMARQUE : Vous n'avez pas à installer les modules multilingues supplémentaires car il s'agit de composants de l'édition R2 qui ne font pas partie de Windows Server 2003, Web Edition avec SP2.

11 Lorsque vous y êtes invité, redémarrez le système.

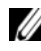

**REMARQUE :**  $\lambda$  la fermeture du système, des caractères aléatoires peuvent apparaître à l'écran. Cette situation est normale.

La nouvelle langue est utilisée après le redémarrage du système.

### Mise à jour du compte administrateur et des comptes existants

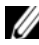

**REMARQUE :** Le compte administrateur et les comptes existants s'affichent en anglais jusqu'à ce que la procédure suivante soit terminée. En revanche, les menus et les boîtes de dialogue des nouveaux comptes utilisateur s'affichent dans la langue choisie à l'étape ["Installation de l'interface utilisateur multilingue",](#page-1-0)  [à la page 2](#page-1-0).

1 Ouvrez une session sur le système en utilisant votre ID et votre mot de passe administrateur.

L'interface utilisateur s'affiche en anglais.

2 Cliquez sur Démarrer, sélectionnez Panneau de configuration et cliquez sur Options régionales et linguistiques.

La fenêtre Options régionales et linguistiques s'affiche.

- 3 Cliquez sur l'onglet Langues.
- 4 Sélectionnez la langue appropriée dans le menu déroulant Languages used in menus and dialogs (Langues utilisées dans les menus et boîtes de dialogue) puis cliquez sur OK.

La fenêtre Change Regional Options (Modification des options régionales) s'affiche, vous invitant à fermer votre session.

**5** Cliquez sur Yes (Oui).

La fenêtre Bienvenue dans Windows s'affiche dans la langue sélectionnée.

- 6 Appuyez sur  $\langle \text{Ctrl}\rangle < \text{Alt}\rangle < \text{Suppr}\rangle$ .
- 7 Dans le champ Mot de passe, saisissez votre mot de passe administrateur, puis cliquez sur OK ou appuyez sur <Entrée>.

Les menus et les boîtes de dialogue s'affichent dans la langue sélectionnée.

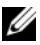

**REMARQUE :** Même une fois le pack MUI installé, certains composants de l'interface utilisateur (listes, menus, boîtes de dialogue, aides, etc.) s'affichent en anglais dans la console MMC (Microsoft Management Console) version 3.0, dans les services de déploiement Windows et dans le module Microsoft Gestion de serveur de fichiers. Pour afficher ces composants dans la langue choisie pour l'interface utilisateur, rendez-vous sur le site support.microsoft.com et téléchargez puis installez le module de mise à jour de l'interface MUI disponible dans l'article 925148 de la base de connaissances Microsoft.

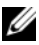

\_\_\_\_\_\_\_\_\_\_\_\_\_\_\_\_\_\_\_\_

**EXEMARQUE** : Si vous avez installé le chinois simplifié sur le système, vous devez également installer le correctif supplémentaire pour GB18030, qui se trouve sur le CD MUI 2. Le module GB18030-2000 incorpore une nouvelle norme de codage pour le chinois. Pour plus d'informations sur l'installation de ce correctif, lisez le fichier readme.txt qui se trouve sur le CD MUI 2.

Les informations contenues dans ce document peuvent être modifiées sans préavis. © 2007 Dell Inc. Tous droits réservés.

La reproduction de ce document de quelque manière que ce soit sans l'autorisation écrite de Dell Inc. est strictement interdite.

Marques utilisées dans ce document : Dell, le logo DELL et PowerEdge sont des marques de Dell Inc. ; Microsoft, Windows et Windows Server sont des marques ou des marques déposées de Microsoft Corporation aux États-Unis et/ou dans d'autres pays.

Tous les autres noms de marques et marques commerciales utilisés dans ce document se rapportent aux sociétés propriétaires de ces marques et de ces noms ou à leurs produits. Dell Inc. décline tout intérêt dans l'utilisation des marques déposées et des noms de marques ne lui appartenant pas.